## **БЕРЕЗЕНЦЕВА А. А., НИЗИНА Т. А., ОШКИНА Л. М. ОПРЕДЕЛЕНИЕ ТОЧКИ НАЧАЛА КООРДИНАТ В ПК REVIT С ПОМОЩЬЮ ЯЗЫКА ВИЗУАЛЬНОГО ПРОГРАММИРОВАНИЯ DYNAMO**

**Аннотация.** Выполнено описание некоторых возможностей среды визуального программирования Dynamo при определении точки начала координат в файле Revit. Представлены методы работы скриптов DYNAMO.

**Ключевые слова:** информационное моделирование, среда визуального программирования, Autodesk Revit, DYNAMO, скрипты, нод.

## **BEREZENTSEVA A. A., NIZINA T. A., OSHKINA L. M. DETERMINATION OF THE ORIGIN POINT IN THE REVIT FILE USING THE DYNAMO VISUAL PROGRAMMING LANGUAGE**

**Abstract.** Some features of the Dynamo visual programming environment are described when determining the origin point in the Revit file. Methods of operation of DYNAMO scripts are presented.

**Keywords:** information modeling, visual programming environment, Autodesk Revit, DYNAMO, scripts, node.

В последние годы в связи с активным внедрением информационных технологий в строительную отрасль появляется все больше дополнительных инструментов, позволяющих существенно ускорить работу с информационными моделями [1–5]. Одним из таких продуктов является DYNAMO – инструмент для визуального программирования с открытым кодом. DYNAMO представляет собой встроенный плагин для Revit и некоторых других программных продуктов компании Autodesk. Устанавливается как часть программного обеспечения Autodesk Revit вместе с программными узлами, специфичными для Revit. Данный плагин помогает значительно снизить затраты времени при моделировании и подготовке выходной документации цифровой информационной модели объекта капитального строительства [6–8], а также избежать ошибок и неточностей при экспорте и импорте в другие файлы с собственной системой координат. В данной статье рассмотрена работа некоторых возможностей DYNAMO на примере написания скрипта для определения точки начала координат в файле Revit.

При реальном проектировании достаточно часто возникает потребность в расположении на строительной площадке нескольких корпусов или блоков здания на разных высотах и под разным углом относительно друг друга. В Autodesk Revit подобные объекты проектируются в отдельных файлах (пользовательский файл) для каждого блока или же

1

корпуса и впоследствии объединяются в общем файле проекта (эталонный файл) на необходимых высотах. Каждый файл имеет свою систему координат.

В Revit предусмотрены две системы координат:

– внутренняя система для проекта (определяется базовой точкой проекта);

– общая система (определяется точкой съемки).

При моделировании блока ему присваивается система координат относительно базовой точки проекта, от нее ведется начало координат как высотных отметок, так и расстояний по осям X, Y. Далее пользовательский файл подгружается в эталонный (относительно системы координат данного файла). Эта система называется точкой съемки, которая привязана к характерной точке на строительной площадке, то есть в данном случае идет привязка к конкретной местности (реальности).

Чтобы настроить файл проекта, для начала необходимо создать эталонный файл, в котором нужно сформировать координаты проектной площадки для дальнейшего экспорта этих координат во все другие файлы проекта – пользовательские файлы для конкретных блоков/корпусов. Эталонный файл можно создавать на любом шаблоне или же без него, задав метрическую систему измерений.

Как уже было сказано ранее, в файле Revit существует начальная внутренняя точка координат, а также две точки, задающие координаты проекта (базовая точка проекта, точка съемки). В начале работы над файлом проекта все эти точки должны находится в одном месте, однако убедиться в этом не всегда возможно. Точки, задающие координаты проекта, отмечены специальными знаками, однако внутреннее начало координат в Revit не отмечено. Чтобы убедиться, что эта точка совпадает с двумя остальными, воспользуемся DYNAMO, так как в противном случае это может сказаться при: импорте различных файлов в проект; экспорте проекта в другие программные среды; работе со скриптами; формировании отчетов на пересечение, где точки пересечения указаны во внутренней системе координат. Кроме того, если точка начала координат находится слишком далеко от геометрии проекта, это может вызвать технические проблемы, когда при вставке различных элементов в проект они окажутся рядом с этой точкой и далеко от геометрии.

Приступим к настройке проекта. Сначала сделаем видимыми точки координат проекта. Для этого войдем в режим *Скрытые элементы* и, выделив точки, нажмем на кнопку *Показать категорию* на вкладке *Показ скрытых элементов* (рисунок 1). Чтобы убедиться, что внутренняя точка проекта находится там же, где и точки координат, создадим скрипт (с англ. *Сценарий*). При формировании скриптов можно обращаться к внутренней системе координат, создавая объекты в точке начала координат или в любом месте пространства проекта. Также в

2

эталонном файле необходимо создать оси (пересечение осей А-1), либо пересечение опорных плоскостей. По заданным объектам, впоследствии, будут выравниваться другие файлы.

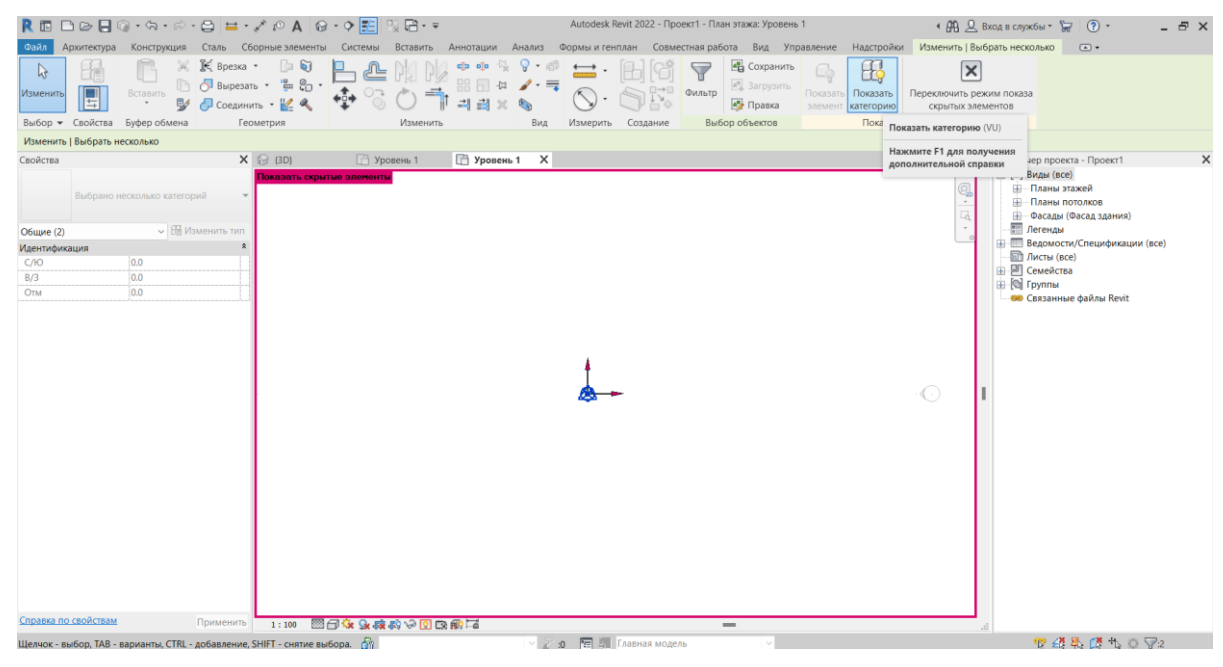

Рис. 1. Показ скрытых элементов.

Для создания скрипта перейдем на вкладку *Управление* и выберем *DYNAMO*, так как скрип будет создаваться заново. Необходимо отметить, что в Revit также предусмотрен *Проигрыватель Dynamo*, который позволяет управлять готовыми скриптами. В открывшемся окне нажмем на кнопку *Создать*. Интерфейс создания скриптов в DYNAMO состоит из библиотеки готовых функций – ноды (с англ. Узлы) и основного рабочего поля (рисунок 2), где с помощью нодов формируется алгоритм.

Все готовые функции распределены по группам, элементы создания объектов находятся в группе *Revit*. Раскроем эту группу и выберем подгруппу *Elements,* найдем элемент, отвечающий за оси – *Grid.*

В целом, оси можно создавать различными способами, создадим их по начальной и конечной точке (рисунок 3). Появится нод. У каждого нода есть входы и выходы, которые можно подсоединять к другим нодам. Для формирования оси необходимо подключить данные на входе (начальная и конечная точки). Для этого сформируем нод для точек – *ByCoordinatos(xyz)* (рисунок 4). Нод *ByCoordinatos* формирует точку (на выходе) по координатам (на входе). Создадим две точки для двух осей. Первая точка – с нулевыми координатами *x*, *z* и числовым значением *y*, созданным с помощью код-блока. Для создания код-блока дважды кликнем по рабочему пространству и в появившемся окне введем число,

после чего подсоединим его ко входу по *y* для первой и второй точек. Далее подсоединим отдельные ноды в сводный нод ввода оси (рисунок 5).

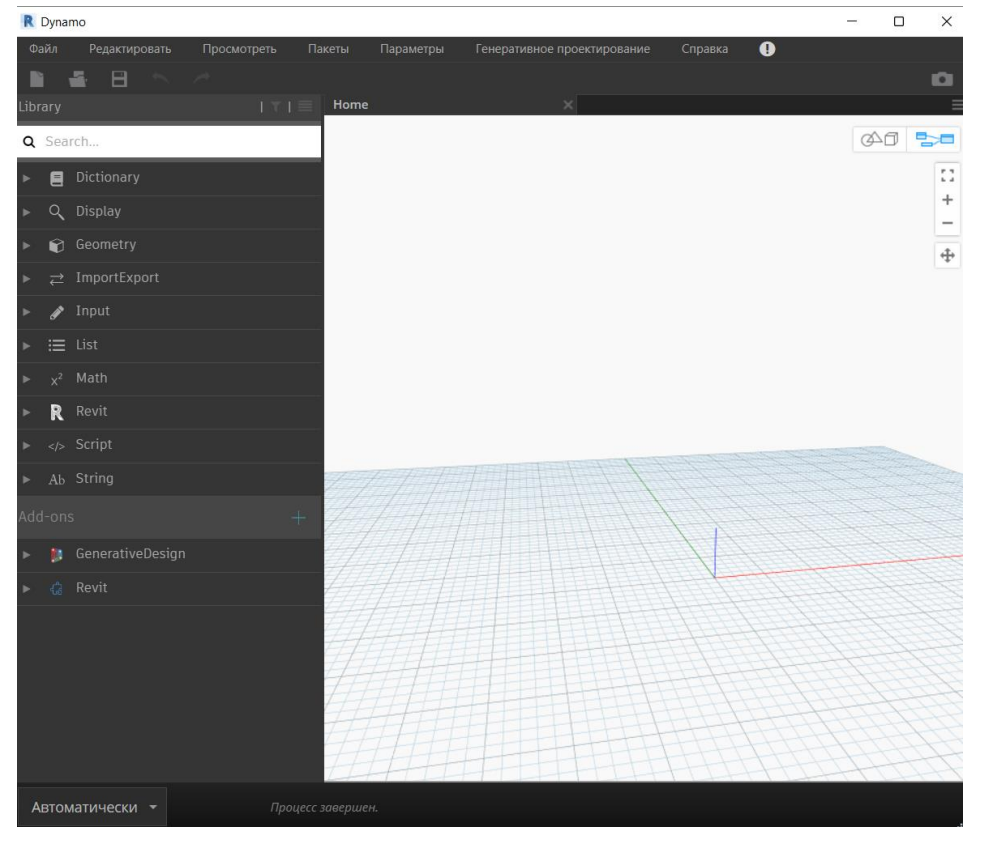

Рис. 2. Рабочее пространство DYNAMO.

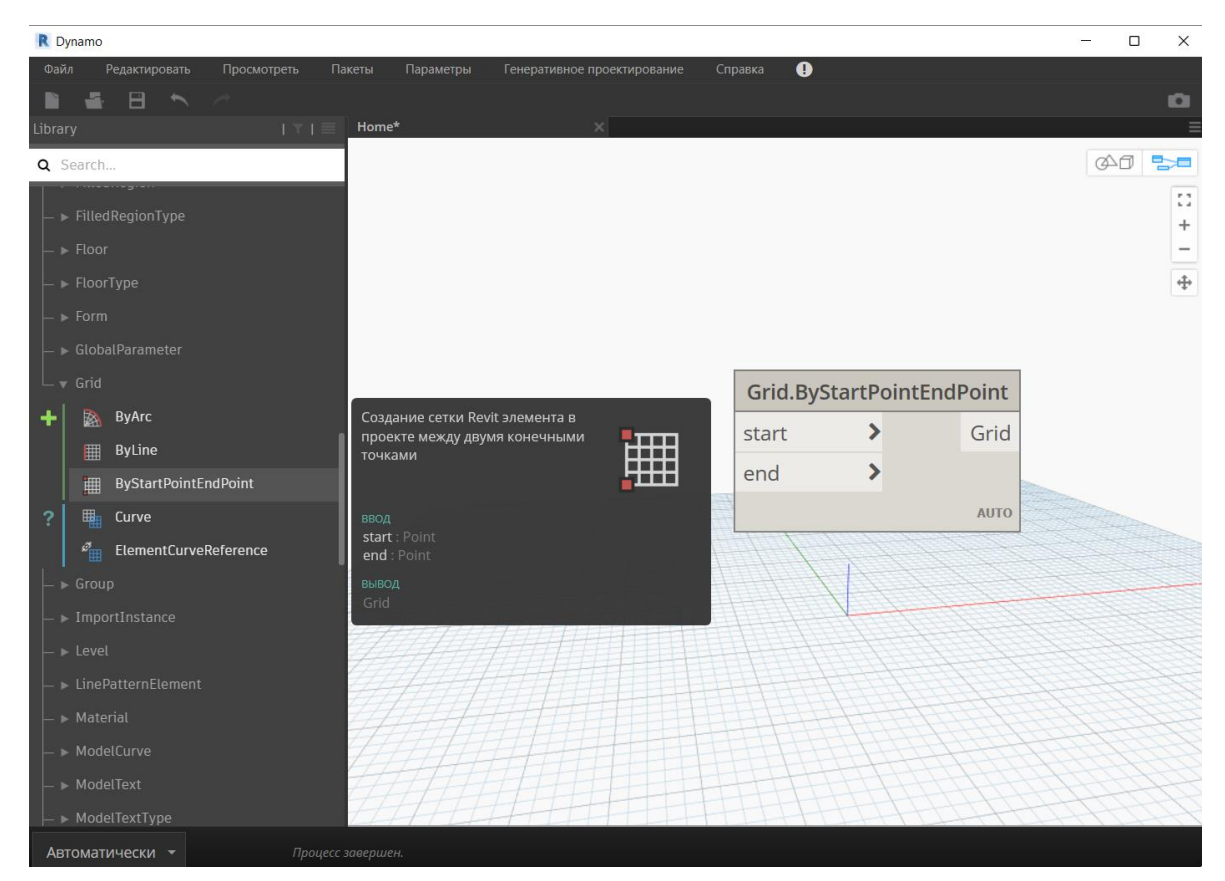

Рис. 3. Скрипт начальной и конечной точек.

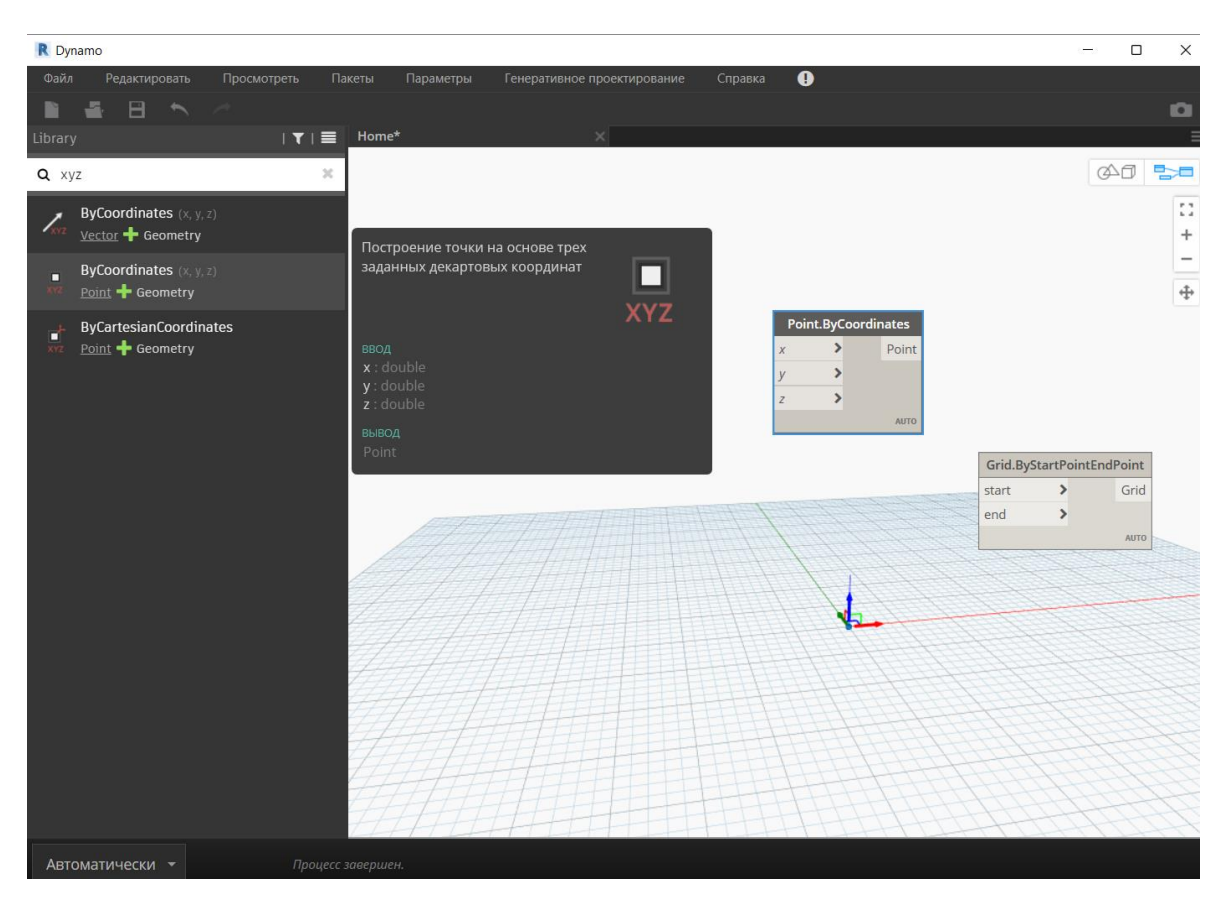

Рис. 4. Формирование начала координат.

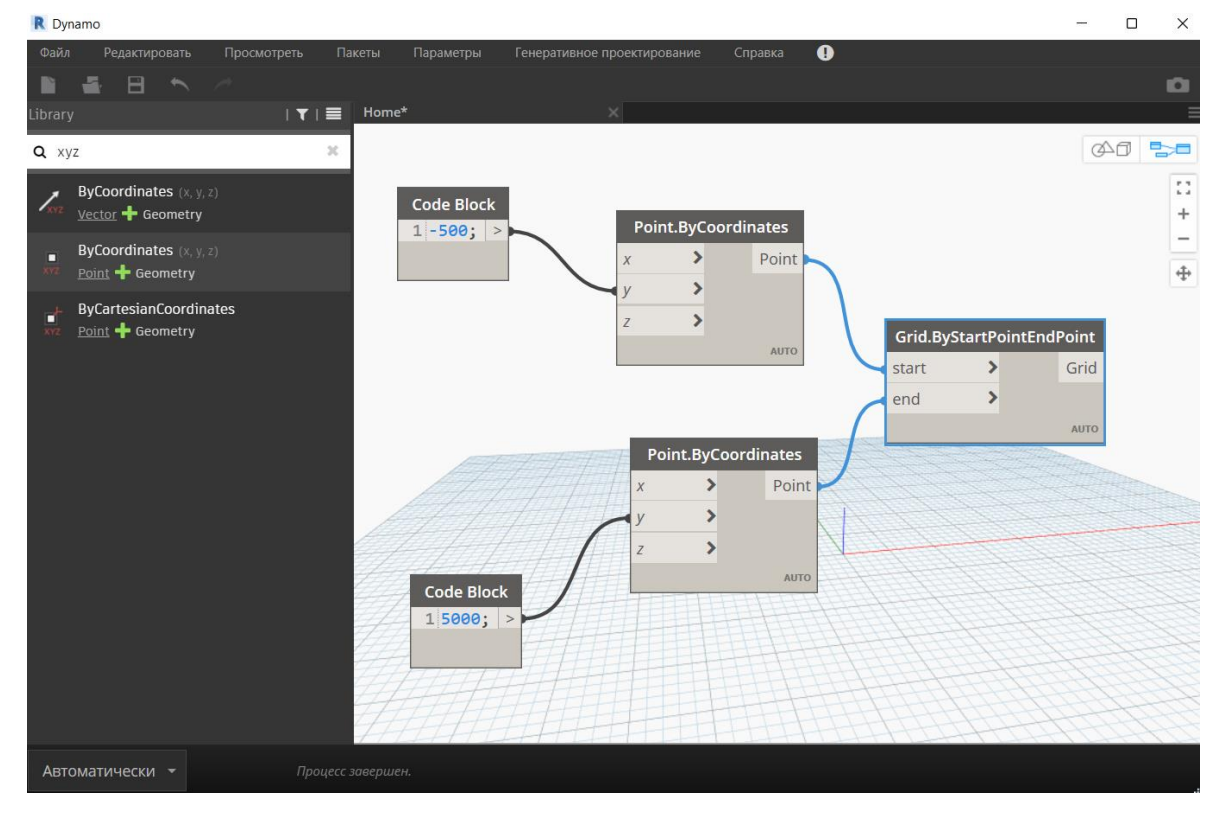

Рис. 5. Задание первой оси.

Для создания второй оси копируем всю группу нодов и поменяем координаты по *x* (рисунок 6). Оси сформируются, а их пересечение будет находиться ровно в точке съемки и в базовой точке проекта. Соответственно, начало координат также будет находиться в этой точке, так как DYNAMO оперирует координатами во внутренней системе.

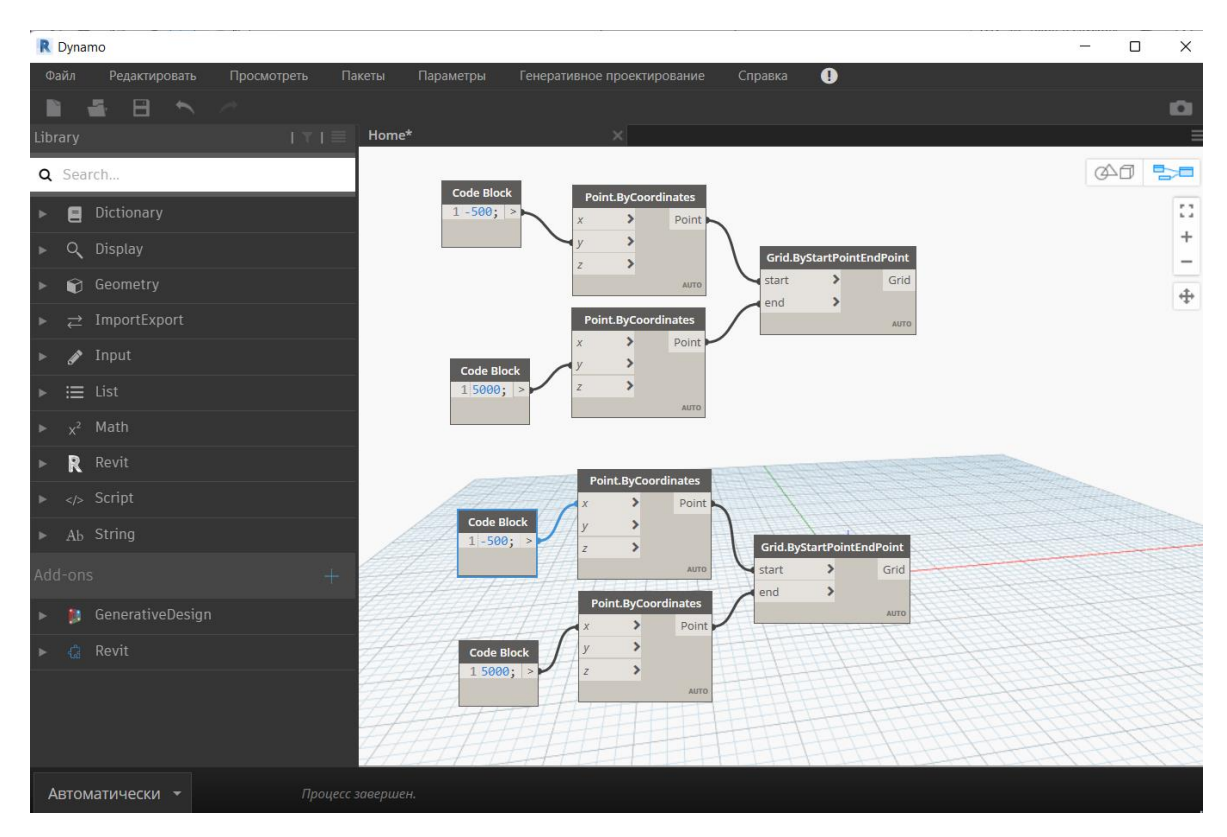

Рис. 6. Создание второй оси.

Проверим сформированные оси. В Revit они создаются по порядку, каждая следующая называется в зависимости от предыдущей. Так как при каждом копировании группы нодов в DYNAMO создавались оси, то в результате мы имеем вертикальную ось с обозначением «1» и горизонтальную – «6». Исправим это с помощью скрипта.

Известно, что «Имя» – это параметр. Чтобы задать необходимый параметр воспользуемся специальным нодом – *SetParametrByName.* Данный нод имеет три входа: элементы; имя параметра; значение параметра. Необходимо поместить оси во вход *Элементы.* Для этого создадим список объектов с помощью специального нода *List Create* и подсоединим с помощью него оси (рисунок 7).

Имя параметра зададим через код-блок, введя параметр «Имя». В данном случае необходимо два значения, поэтому скопируем уже созданный нод *List Create* и введем кодблок со значениями «1» и «А». Далее подсоединим группу нодов к третьему входу. Полученное пересечение осей представлено на рисунке 8. Завершаем работу сохранением скрипта, чтобы была возможность использовать его повторно. Для этого воспользуемся командой *Сохранить как…* и сохраним файл скрипта отдельно от файла Revit.

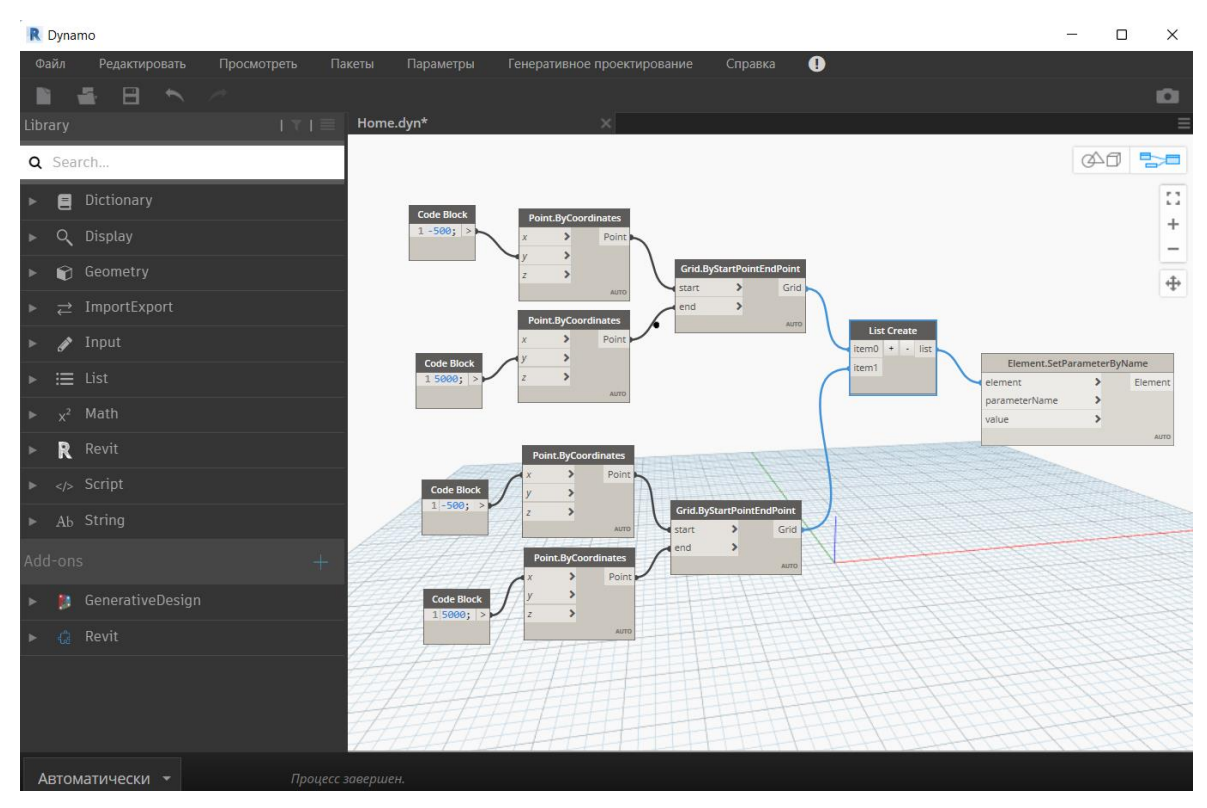

Рис. 7. Подсоединение осей к ноду *SetParametrByName.*

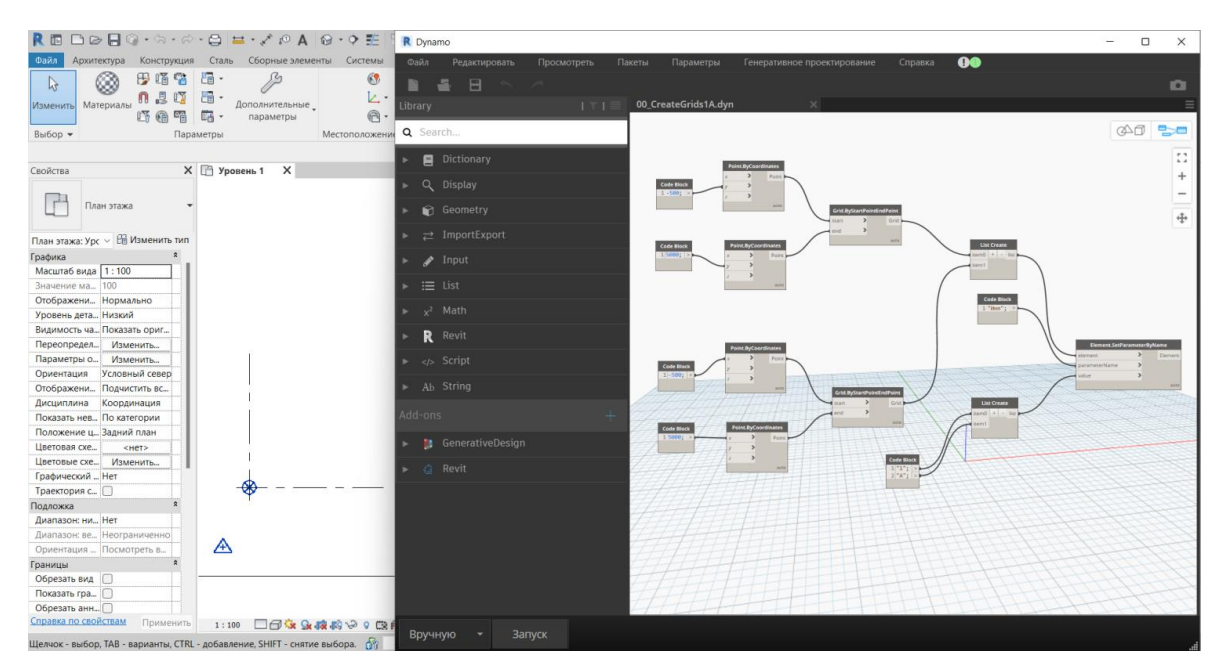

Рис. 8. Создание скрипта в DYNAMO.

По результатам проделанной работы можно сделать вывод, что написание скриптов в DYNAMO для решения тех или иных задач позволяет значительно автоматизировать рабочий процесс. Данный плагин позволяет избежать ошибок и неточностей при экспорте и импорте в другие файлы с собственной системой координат, а также избежать технических проблем при вставке различных элементов в проект.

## СПИСОК ЛИТЕРАТУРЫ

- 1. Младзиевский Е. П. Применение программных надстроек в Revit как способ расширения стандартного функционала // ACADEMY. – 2020. – № 2. – С. 9–10.
- 2. Валенсия Эдгар, Рынковская М. И. Расширение моделирования в программе Revit с помощью Dynamo // Научному прогрессу – творчество молодых: материалы X международной молодежной научной конференции по естественнонаучным и техническим дисциплинам, Йошкар-Ола, 17 – 18 апреля 2015 г. Поволжский государственный технологический университет. – Йошкар-Ола, 2015. – С. 95–97.
- 3. Поддорогина Е. А., Шумилов К. А., Мазинг А. А. Разработка строительных объектов в DYNAMO – REVIT // BIM-моделирование в задачах строительства и архитектуры: материалы Всерос. науч.-практ. конф.,  $29 - 30$  марта  $2018$  г. – СПб.: СПбГАСУ, 2018. – С. 177–182.
- 4. Каренгин Г. В., Есипов А. В. Dynamo как способ расширения возможностей Autodesk Revit // Информационные и графические технологии в профессиональной и научной деятельности: сборник статей II Международной научно-практической конференции, Тюмень, 30 ноября 2018 г. Тюменский индустриальный университет. – Тюмень, 2018. – С. 216–218.
- 5. Лепешкина Д. О., Червова Н. А. Применение инструментов визуального программирования в среде Dynamo для создания и редактирования аналитической модели здания // [Региональные аспекты развития науки и образования в области](https://www.elibrary.ru/item.asp?id=32622665&selid=32622797)  [архитектуры, строительства, землеустройства и кадастров в начале III тысячелетия:](https://www.elibrary.ru/item.asp?id=32622665&selid=32622797) материалы V Междун. науч.-практ. конф.: в 2 частях, 29-30 ноября 2017 г. [Комсомольский-на-Амуре государственный технический университет.](https://www.elibrary.ru/publisher_books.asp?publishid=8260) Комсомольск-на-Амуре, 2018. – С. 162–167.
- 6. Смакаев Р. М., Низина Т. А. Автоматизация задач проектирования с помощью среды визуального программирования DYNAMO STUDIO [Электронный ресурс] // Огарев-online. – 2020. –  $N_2$  3. – Режим доступа: [http://journal.mrsu.ru/arts/avtomatizaciya-zadach-proektirovaniya-s-pomoshhyu-sredy](http://journal.mrsu.ru/arts/avtomatizaciya-zadach-proektirovaniya-s-pomoshhyu-sredy-vizualnogo-programmirovaniya-dynamo-studio)[vizualnogo-programmirovaniya-dynamo-studio](http://journal.mrsu.ru/arts/avtomatizaciya-zadach-proektirovaniya-s-pomoshhyu-sredy-vizualnogo-programmirovaniya-dynamo-studio) (дата обращения 07.03.2023).
- 7. Смакаев Р. М., Низина Т. А. Применение среды визуального программирования Dynamo при разработке проекта здания в Autodesk Revit // Основы экономики, управления и права. – 2020. – № 2. – С. 48–55.
- 8. Смакаев Р. М., Низина Т. А. Применение среды визуального программирования DYNAMO при разработке проекта здания в AUTODESK REVIT // Долговечность, прочность и механика разрушения строительных материалов и конструкций:

материалы XI Акад. чт. РААСН - Междунар. науч.-техн. конф., посвящ. памяти первого пред. Науч. совета РААСН «Механика разрушения бетона, железобетона и других строительных материалов», почетного члена РААСН, д-ра техн. наук, проф. Зайцева Юрия Владимировича. – Саранск: Изд-во Мордов. ун-та, 2020. – С. 237–247.